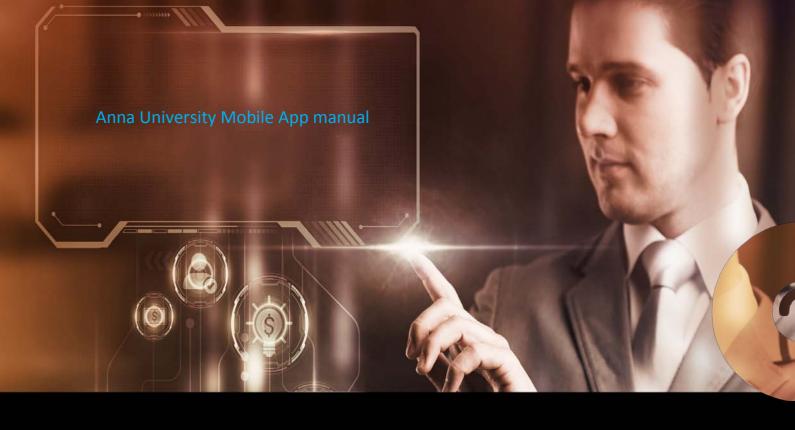

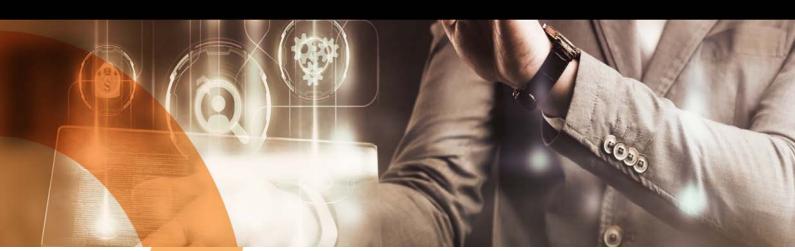

**Candidate** User Manual

**Remote Proctored Examination** 

#### Contents

| System Requirement Check                                                                                | 3  |
|----------------------------------------------------------------------------------------------------|----|
| Login page to download Safe Exam Browser (SEB) and Mobile App link                                      | 3  |
| Enter Login Credentials to Download SEB and Mobile App                                                  | 3  |
| Mobile App: Installation and Permissions                                                                | 4  |
| Mobile App: Enter Candidate-id and Continue                                                             | 9  |
| Re-login in case wrong candidate-id is entered.                                                         | 11 |
| Grant Access Permissions                                                                                | 12 |
| Enter Login Credentials, Confirm Attendance and Sign In                                                 | 16 |
| Read Rules, Agree and Continue                                                                          | 17 |
| Proceed with system requirement check and Allow location access permission                              | 18 |
| Take Photo and Capture ID                                                                               | 20 |
| Confirm the information and continue                                                                    | 21 |
| Read Instructions, Agree and Start Exam                                                                 | 22 |
| Attempt Questions                                                                                       | 23 |
| Proctor Warnings for Suspicious Activities                                                              | 24 |
| Proctor can warn using a LIVE Chat                                                                      | 24 |
| Submit Exam, Click Yes and then Confirm                                                                 | 24 |
| Click on the 'Yes' option if you want to submit; else, click on 'No' to go back to test session         | 26 |
| Click on the 'Confirm' option if you want to submit; else, click on 'Cancel' to go back to test session | 27 |

#### System Requirement Check

You may use the following links to check your system compatibility.

- To check webcam:
  - o <a href="https://webcammictest.com">https://webcammictest.com</a>
  - o https://webcamtests.com
- To check microphone:
  - o https://webcammictest.com/check-microphone.html

#### Login page to download Safe Exam Browser (SEB) and Mobile App link

- Candidates will be provided (via mail and/or SMS and/or University Website) a link to download Safe Exam Browser (SEB) and Mobile App link.
- Entre login credentials to download the SEB and/or Mobile App

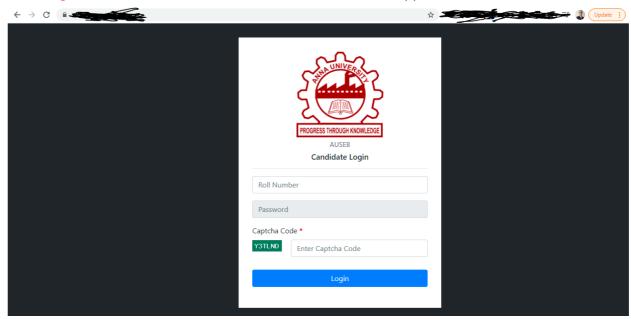

#### Enter Login Credentials to Download SEB and Mobile App

- Download Safe Exam Browser (SEB) and/or Mobile App as required

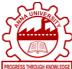

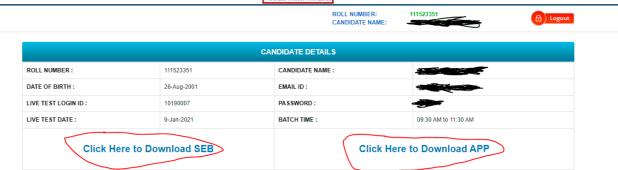

#### Mobile App: Installation and Permissions

- Once the app is downloaded from Anna University website, please enable the setting/configuration in your mobile - "Install from unknown sources" or "Install Unknown Apps"
- You can search this configuration in your phone settings.

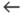

# Install unknown apps

Allow from this source

Your phone and personal data are more vulnerable to attack by unknown apps. By installing apps from this source, you agree that you are responsible for any damage to your phone or loss of data that may result from their use.

If prompted, please select "Allow from this source" to allow installation of the app

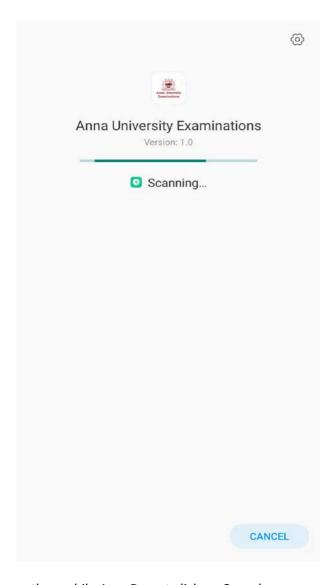

Mobile verifies and scans the mobile App. Do not click on Cancel.

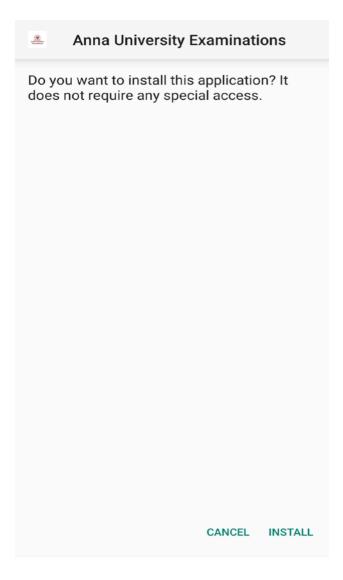

Click on Install when prompted.

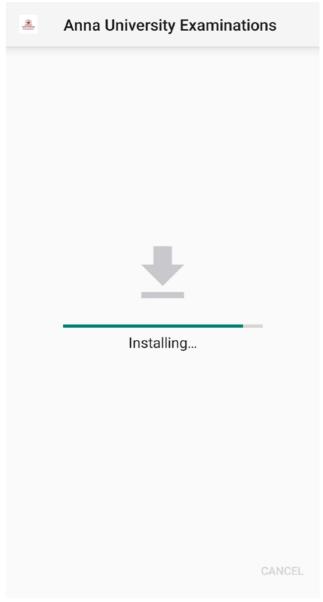

Installation in Progress

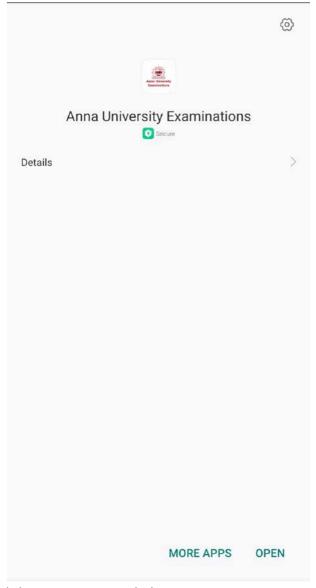

Installation complete. Click on Open to Launch the App.

# Mobile App: Enter Candidate-id and Continue.

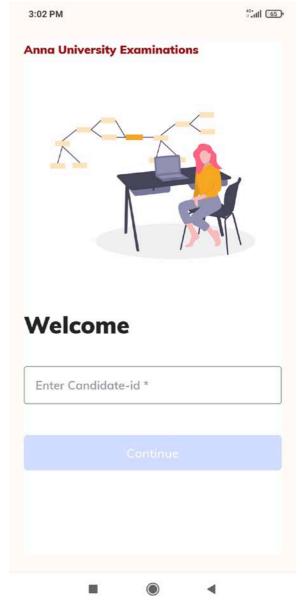

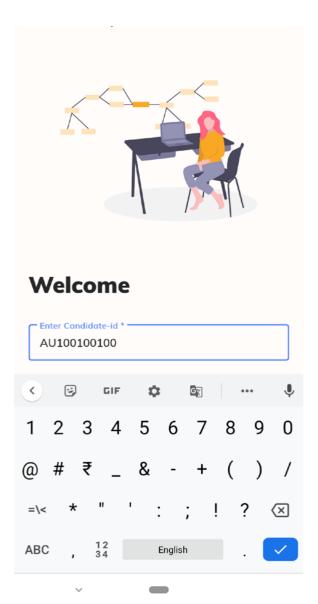

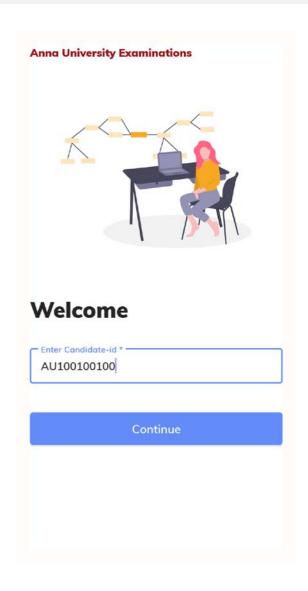

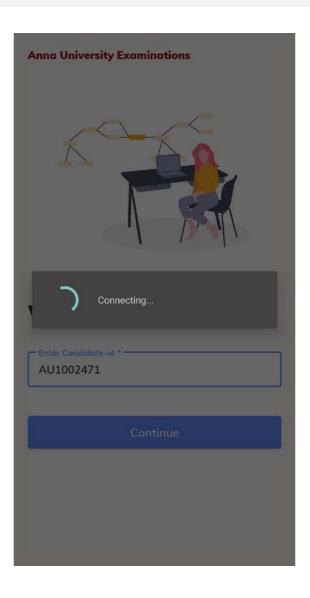

# Re-login in case wrong candidate-id is entered.

#### **Anna University Examinations**

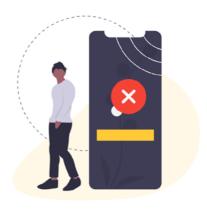

candidate not found for login:jshdkskdj

#### **Anna University Examinations**

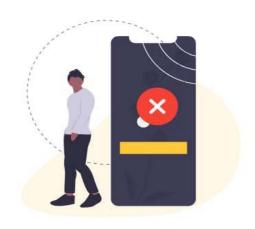

not an live candidate : loginid:AU2001267

Re-Login

Re-Login

If you enter a wrong candidate id, or try to login at the wrong exam time, error(s) would be displayed like above. Please click on Re-Login and enter correct id.

#### **Grant Access Permissions**

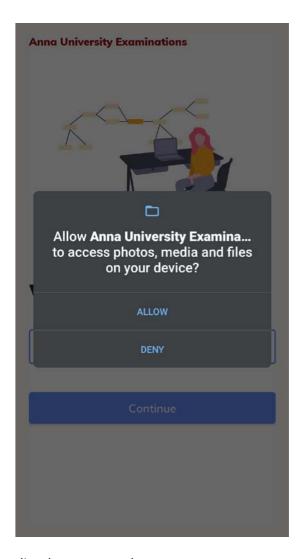

Allow the App to access the media when prompted.

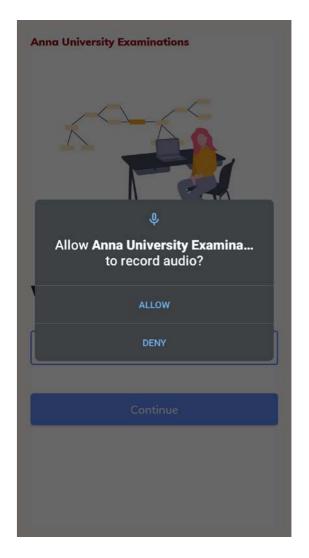

Allow the App to record audio when prompted.

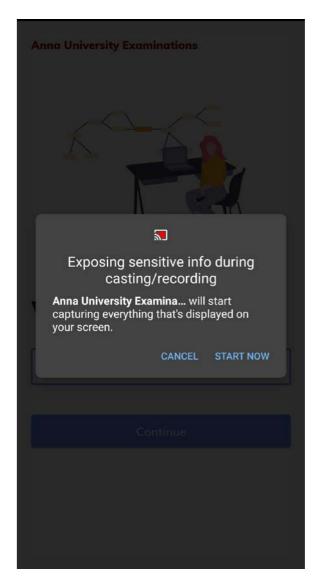

Allow the App to allow recording when prompted. Please note App captures all the screen. Ensure to close any other App while taking the exam to avoid issues.

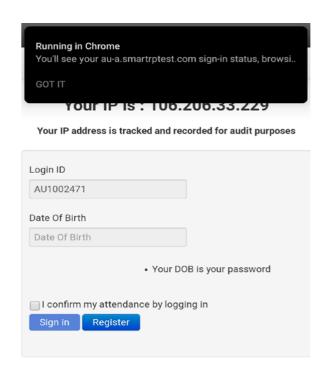

Enter Date of Birth to proceed further.

## Enter Login Credentials, Confirm Attendance and Sign In

Login credentials can either be date of birth (DoB) or alphanumeric based on configuration. Enter login credentials, confirm attendance and sign-in

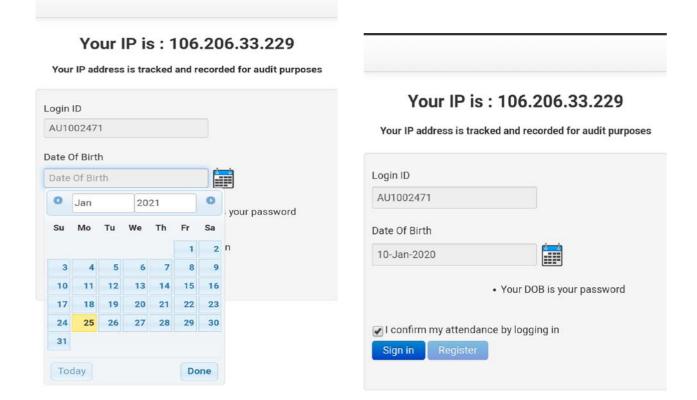

Use the Date Picker to select DOB as per admit card. Select "I Confirm..." checkbox and click on 'Sign In'

# Read Rules, Agree and Continue

Loading Remote Proctoring...

continue.

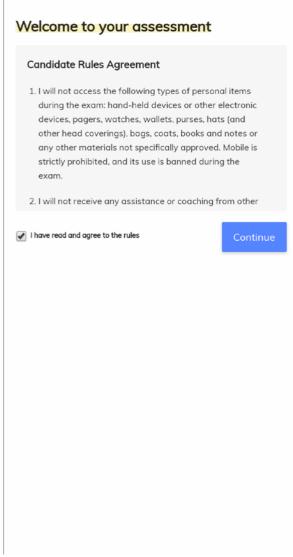

Exam Initiating, Do not close or move away from the App. Please read through the rules and select the checkbox. Click on

#### Proceed with system requirement check and Allow location access permission

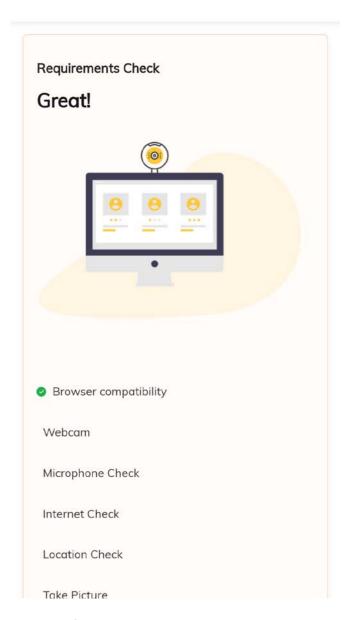

Mobile App runs through a series of checks to ensure the mobile is ready to take the test.

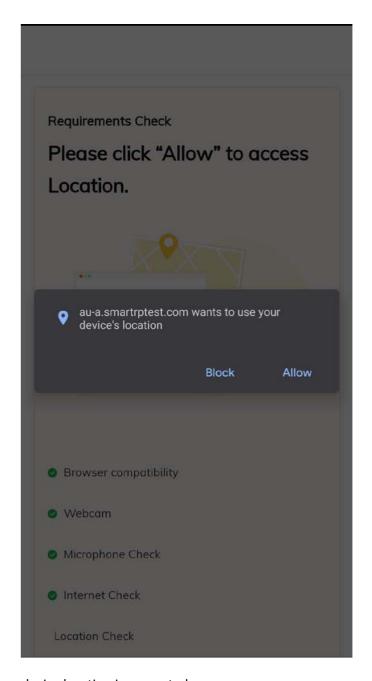

Click on Allow when device location is requested.

### Take Photo and Capture ID

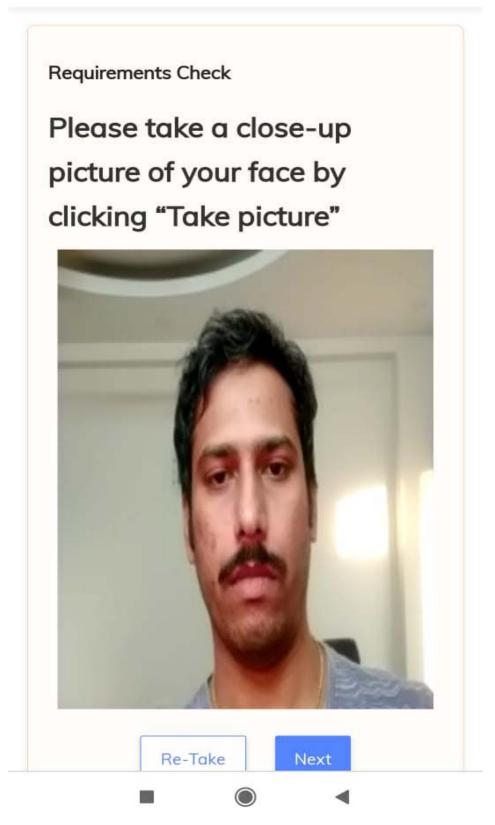

Click on Re-Take if you wish to take another shot. Ensure proper lighting is available on the face without any shadow.

#### Confirm the information and continue

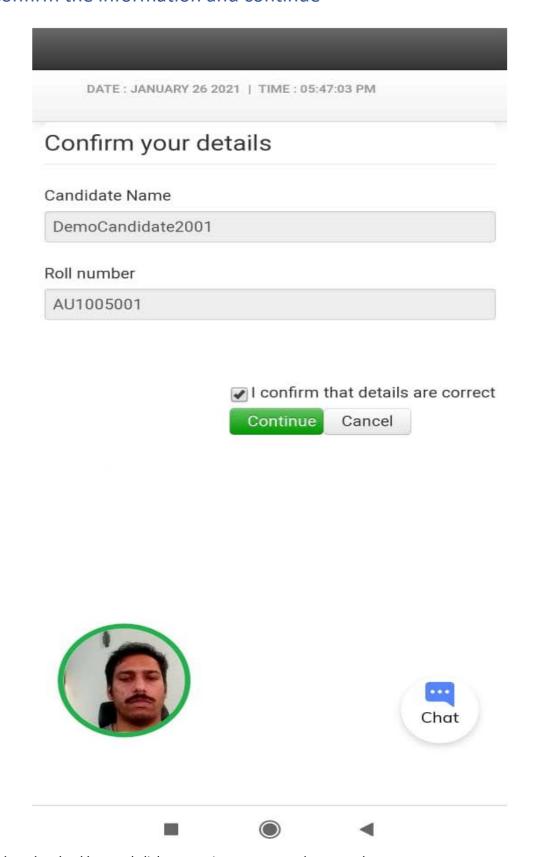

Select the checkbox and click on continue to proceed to start the test.

# Read Instructions, Agree and Start Exam- This is only a sample Instructions and ANNA University instructions will appear during LIVE exams

Read the following instructions carefully

Time left on this page: 09:50

#### **General Instructions:**

- Before starting the examination, please verify your Login
- Your test taking actions are being closely monitored by remote proctors during the test.
- This examination is divided into two parts. Section-I is a test for Verbal Ability & Reading Comprehension (VARC) in English. Section-II is a test for Quantitative Aptitude & Logical Reasoning (QALR).
- Section-I will be of 30 minutes' duration. Section-II will be of 1-hour duration. You are allowed to take Section-II only at the end of 30 minutes (time allotted for Section-I).
- You will be given 5 minutes for changeover (submission of Section-I and beginning of Section-II).
- In Section-I, each correct answer will carry 3 marks. For multiple choice questions (MCQ) for each question a wrong answer will carry 1 negative mark. So, think before you answer.

each correct answer will carry 6 marks.
gative marking in Section-II.

tion is **90 Minutes**. 30 minutes for minutes for Section-II.

omit your test only after 60 minute. Chat

I Confirm that I have understood all the instructions.

#### Start Exam

- Candidate would receive 10 minutes to go through the instructions.
- Instructions will change in each question paper depending on the design of question paper. Ensure to go through the instructions before starting exam.

#### **Attempt Questions**

- On the top right you have the timer displayed indicating the time left for the exam
- Next to the clock is the settings with instructions and summary options.
- Next to settings is the calculator.
- Use the Previous and Next button to navigate between questions at the bottom of the screen.
- You can mark a question for review using the Mark option.
- You should be able to initiate chat with proctor only after first message is triggered from proctor.
   You should only use this option when you need support from the proctor.

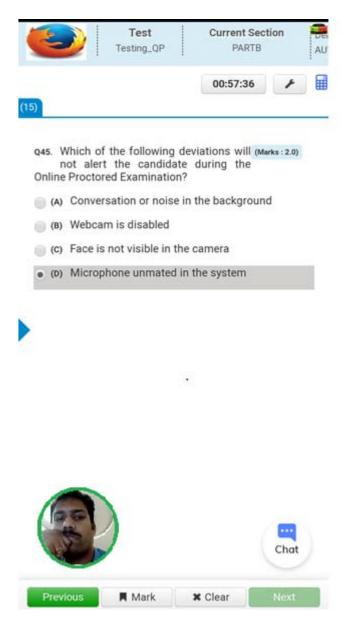

#### **Proctor Warnings for Suspicious Activities**

#### Proctor can warn using a LIVE Chat

- Along with automated alerts by system, proctors also can initiate chat with candidate for surprise/random checks or other purposes.
- Proctor will initiate chat with the candidate. A Candidate can respond and ask questions anytime throughout the assessment duration. Candidate cannot initiate a chat

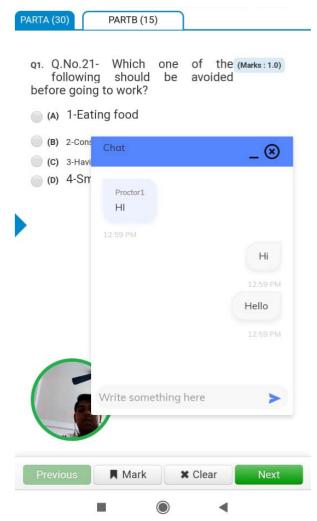

#### Submit Exam, Click Yes and then Confirm

Click on the 'End Test' option to submit the test. End test button available in the page to the bottom right corner in the last question screen. End Test button available only after a minimum of 15 minutes has been spent on the exam by the candidate.

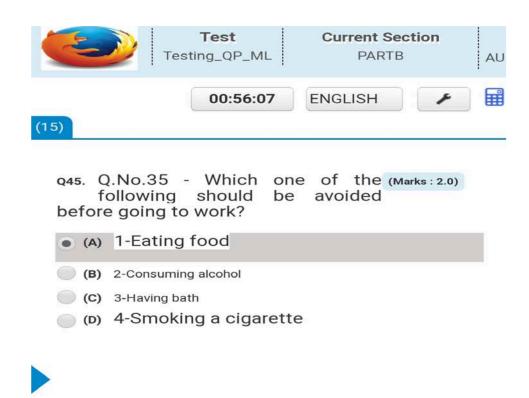

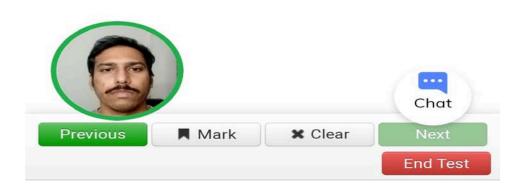

Click on the 'Yes' option if you want to submit; else, click on 'No' to go back to test session

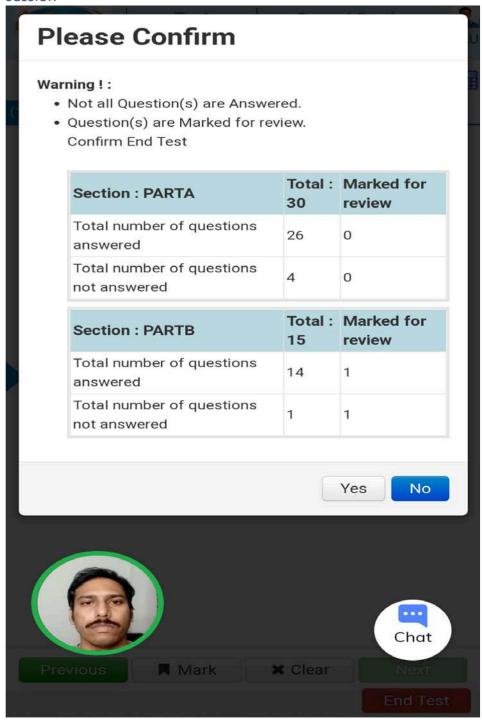

# Click on the 'Confirm' option if you want to submit; else, click on 'Cancel' to go back to test session

- Once ended candidate will get exit button to take the candidate back to login page.
- Candidate can close app after submission
- Once you confirm, you cannot go back to take the test.

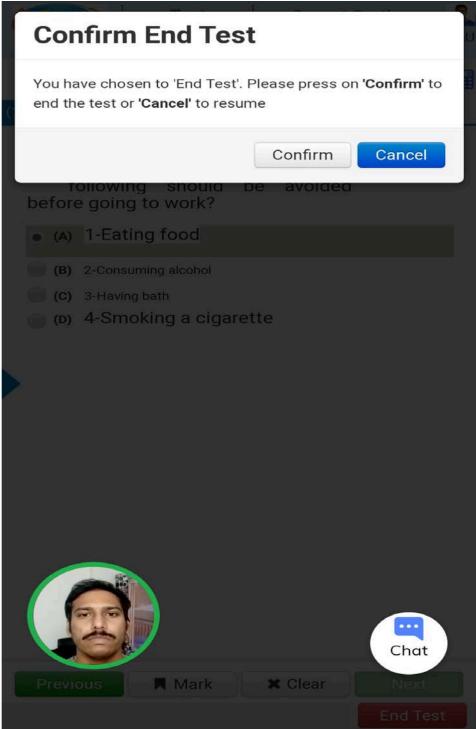

"Your test has been sucessfuly submitted. Thank You."

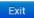

Click on Exit to close the Test.